# รันตอนการลงทะเบียนหนังสือ (กองการเจ้าหน้าที่ กรมอนามัย) Toult Microsoft Excel online

## **การเขา (ระบบ) หนังสือเสนอเซ็น Excle Online**

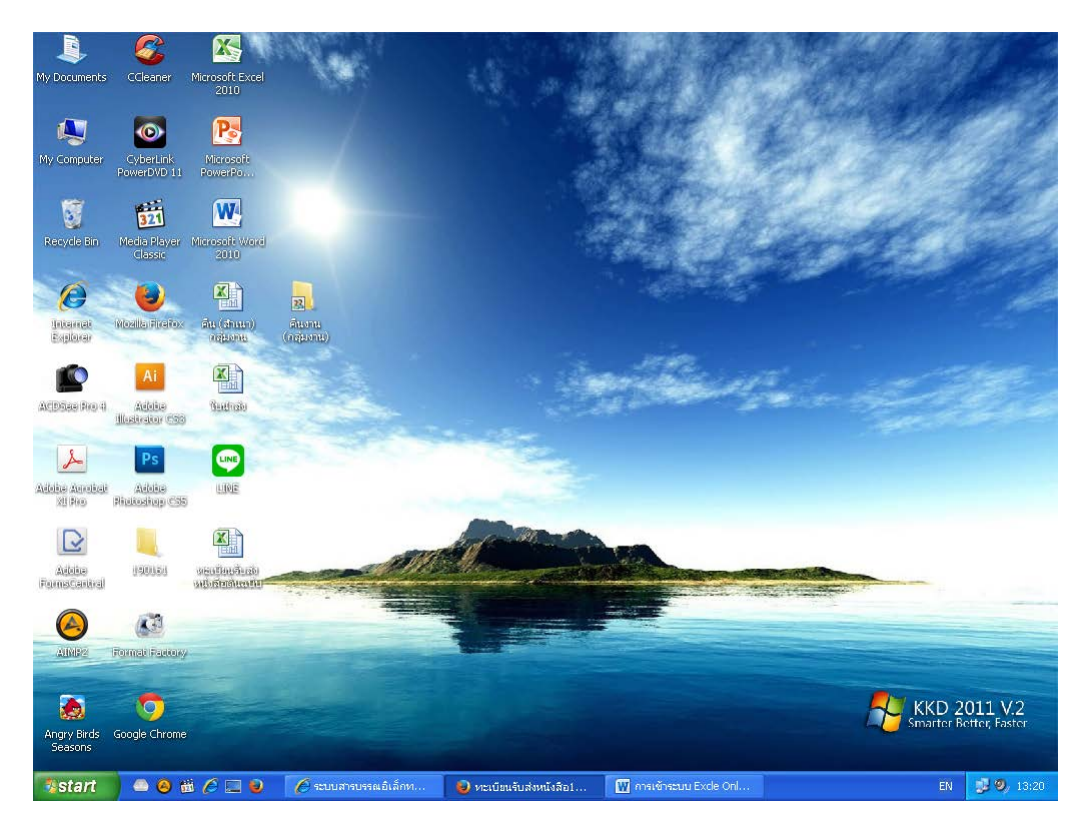

#### **1.เลือก Mozilla FireFox**

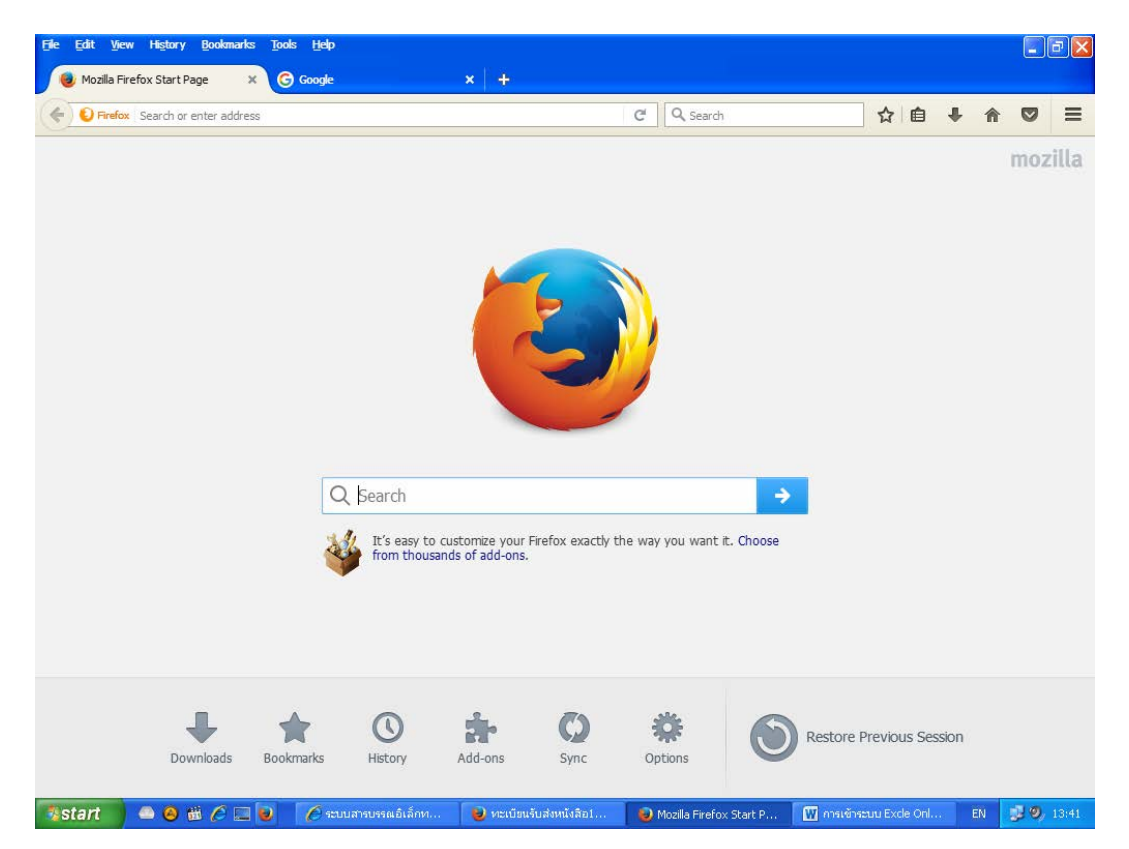

#### พิมพ์คำว่า Hotmail

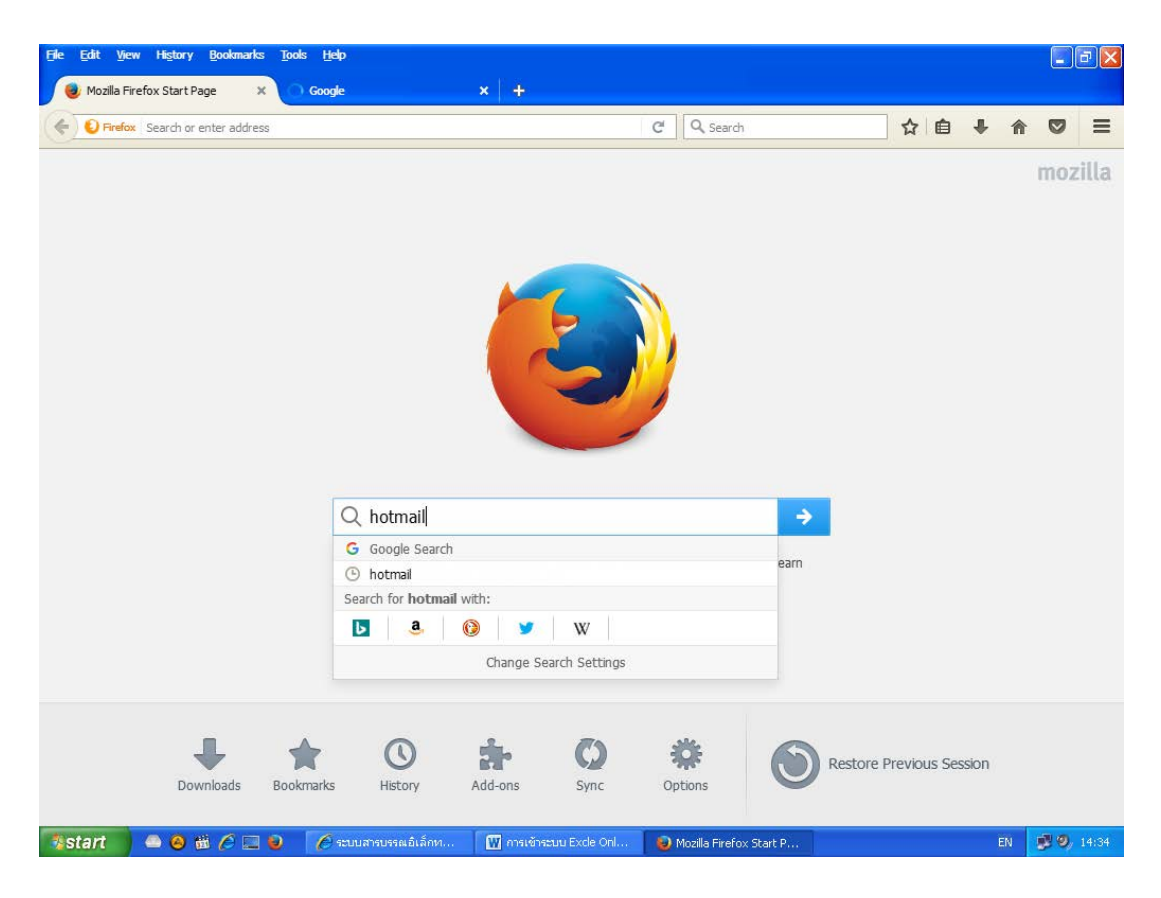

#### หรือเลือก Google Chrome

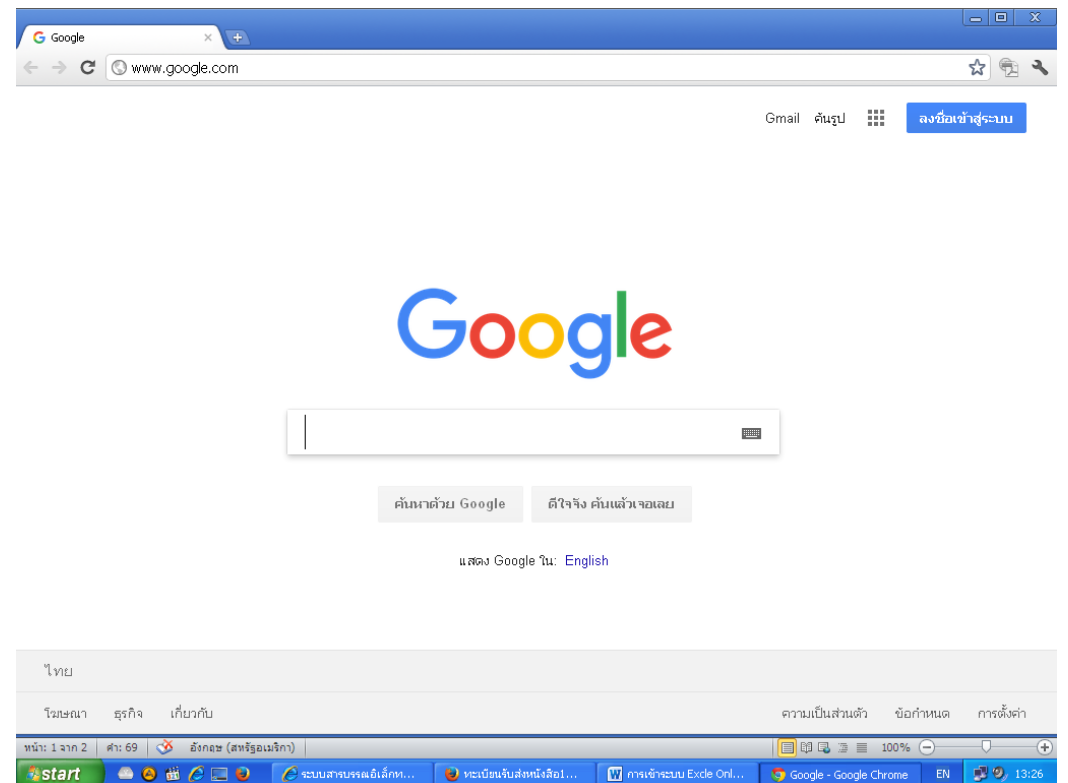

#### **พิมพคําวา Hotmail**

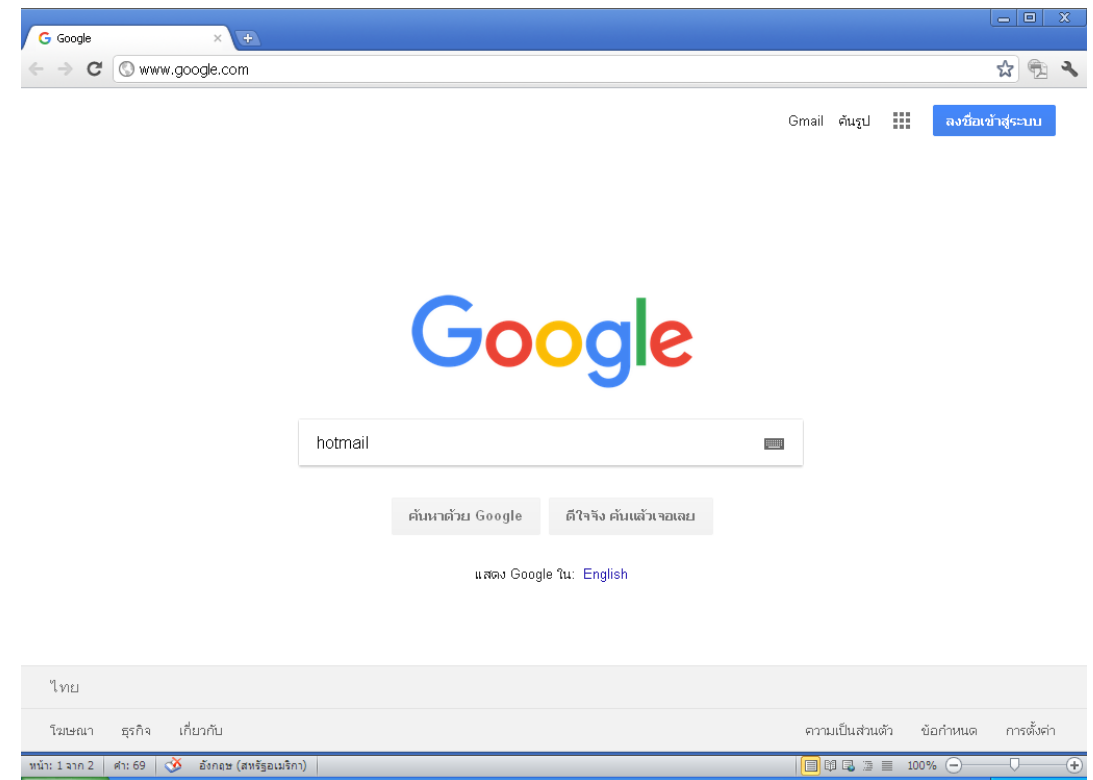

 $\overline{\bigcup_{i=1}^{\infty}$ หะเบียนรับส่งหนังสือ1..

M msvěnsouu Excle Onl.

Google - Google Chrome EN 3.29

#### **เลือกคําวา Outlook.com**

**Astart COMCD** C www.moussand.com

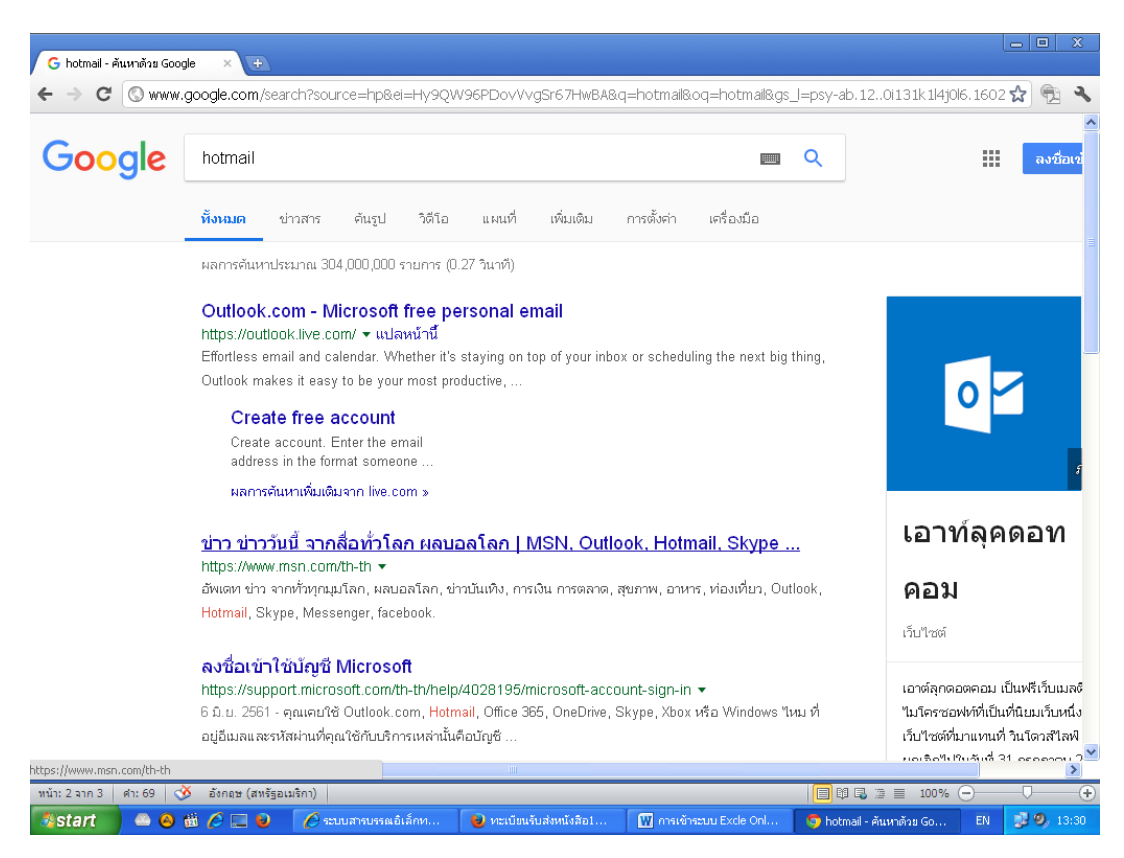

# **ขึ้นหนาแรก Outlook.com กดคําวา Sign in (หรือลงชื่อเขาใช)**

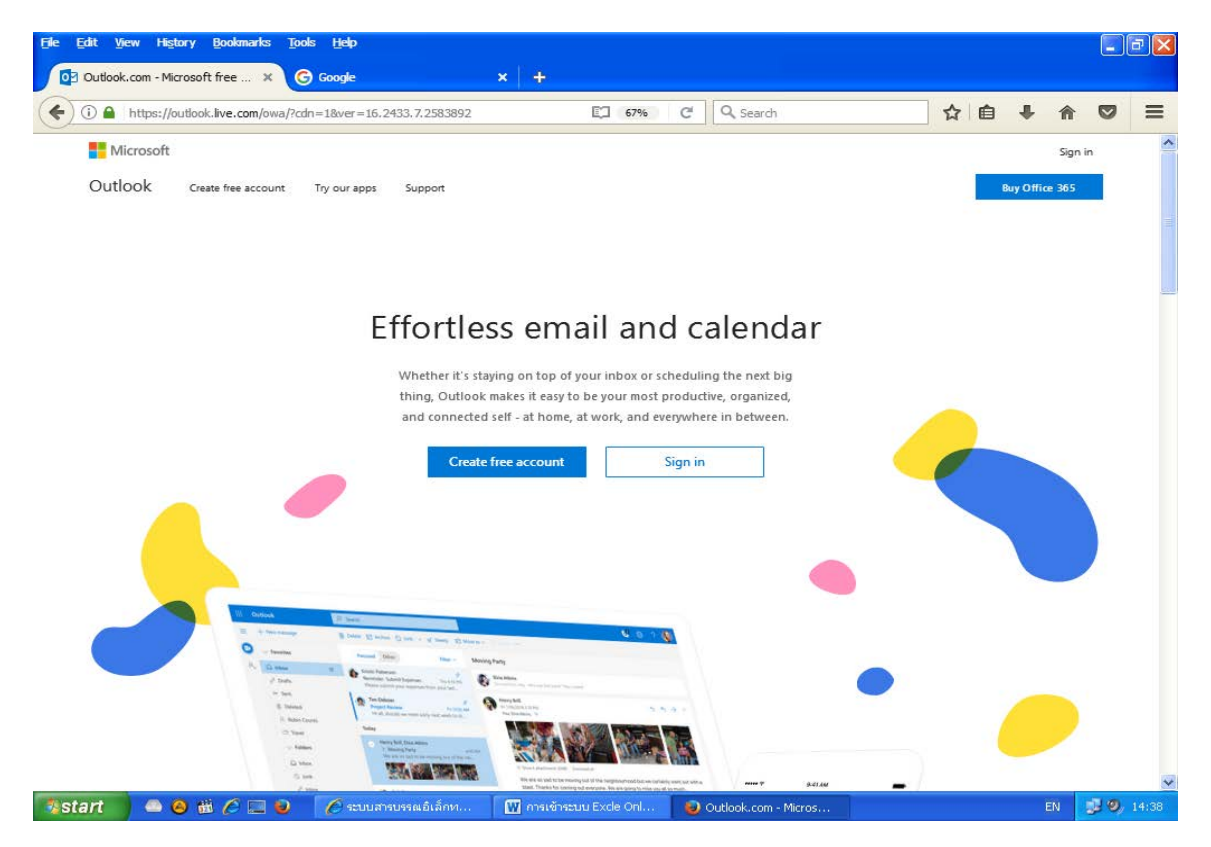

#### **พิมพรหัสเขาใช [anamaiper@hotmail.com](mailto:anamaiper@hotmail.com)**

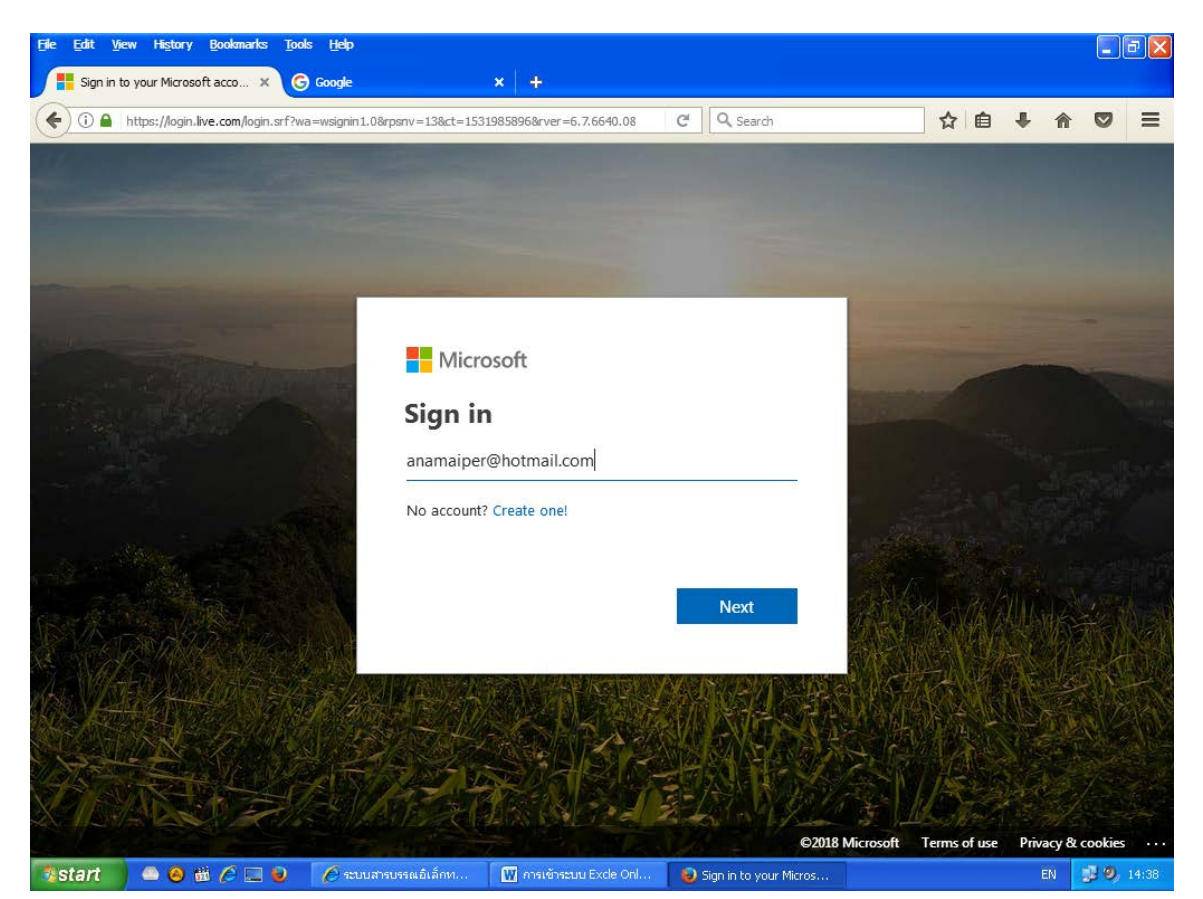

## **เลือกคลิกที่คําวา Next พิมพรหัส (Password) เขาใช 12345678a(ตัวเล็ก)A(ตัวใหญ)**

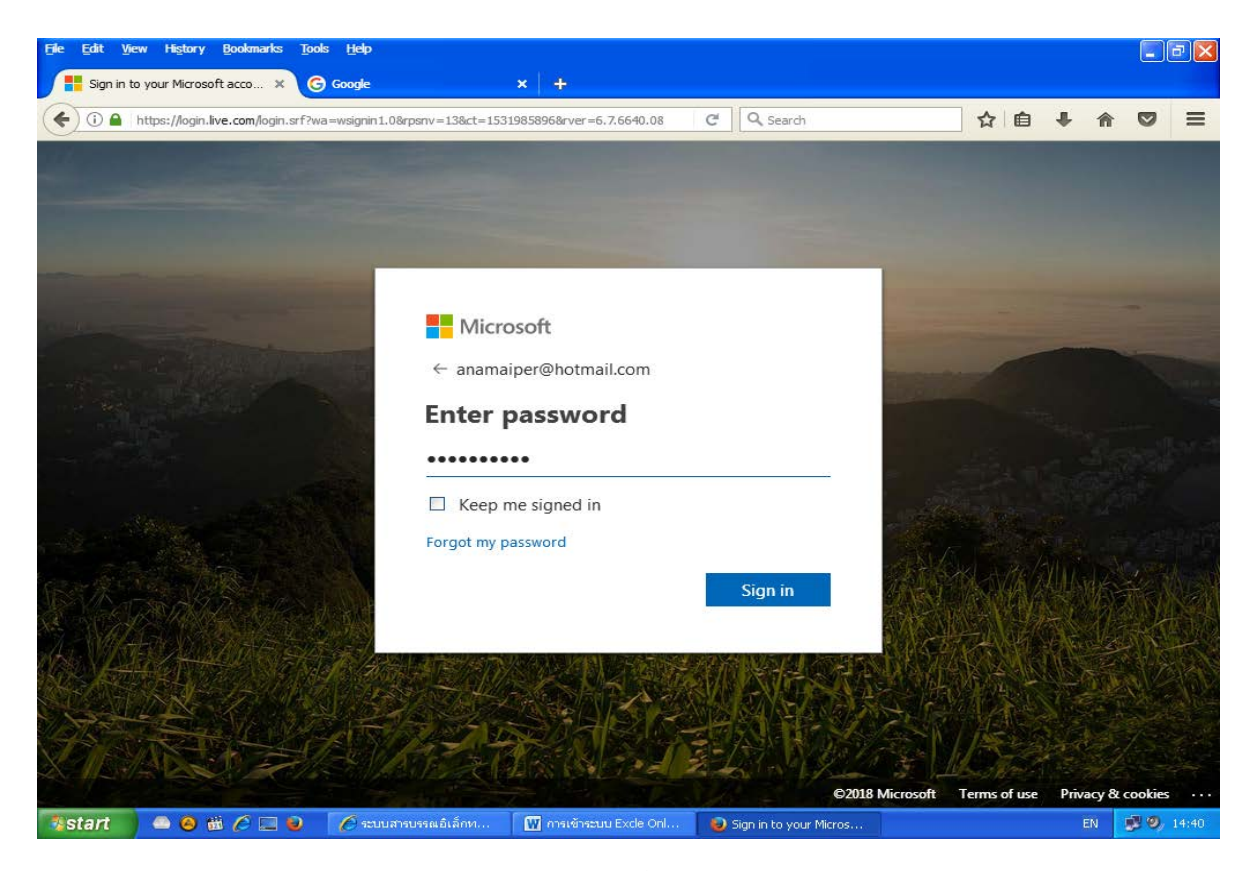

## **เลือกคลิกคําวา Sign in (หนาจอคอมฯ จะขึ้นมาหนาจดหมาย Outlook)**

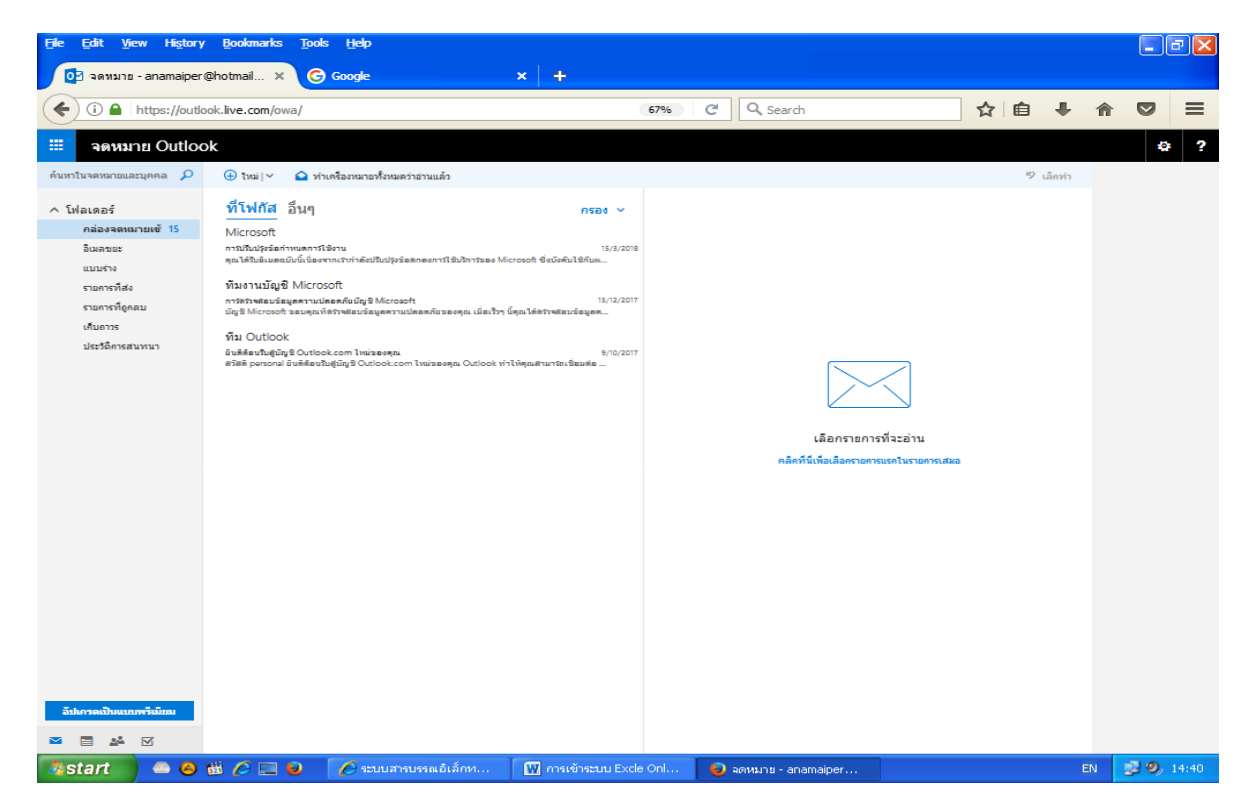

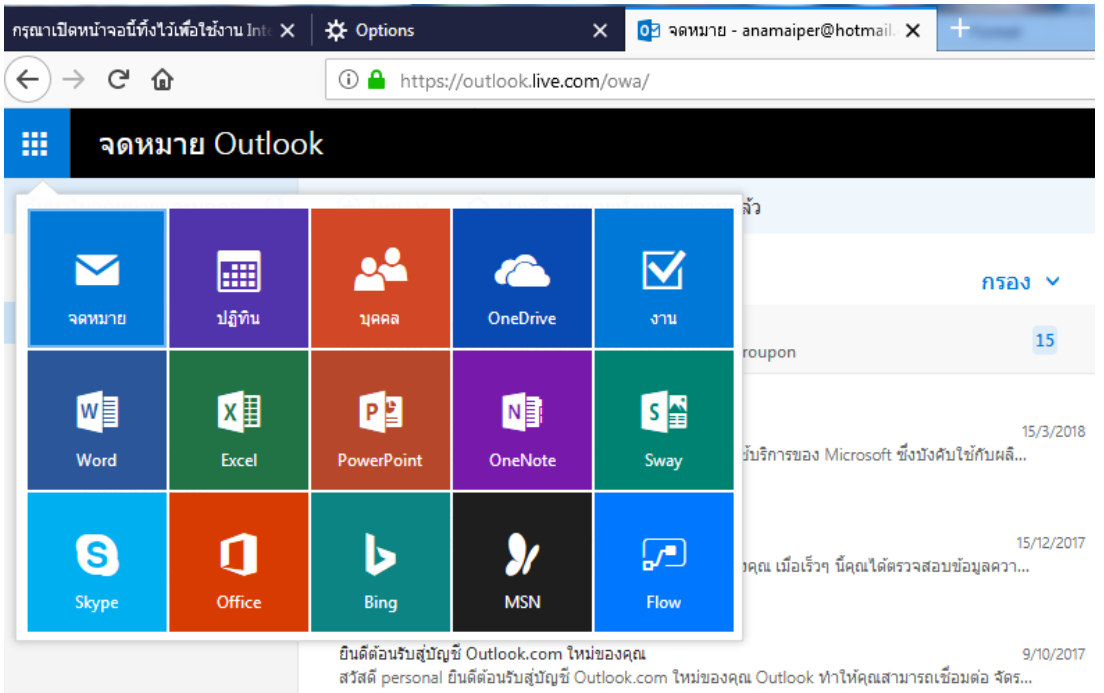

## **เลือกไปที่มุมซาย คลิกไป 1 ครั้ง เลือกไปที่คําวา Excle คลิกไป 1 ครั้ง**

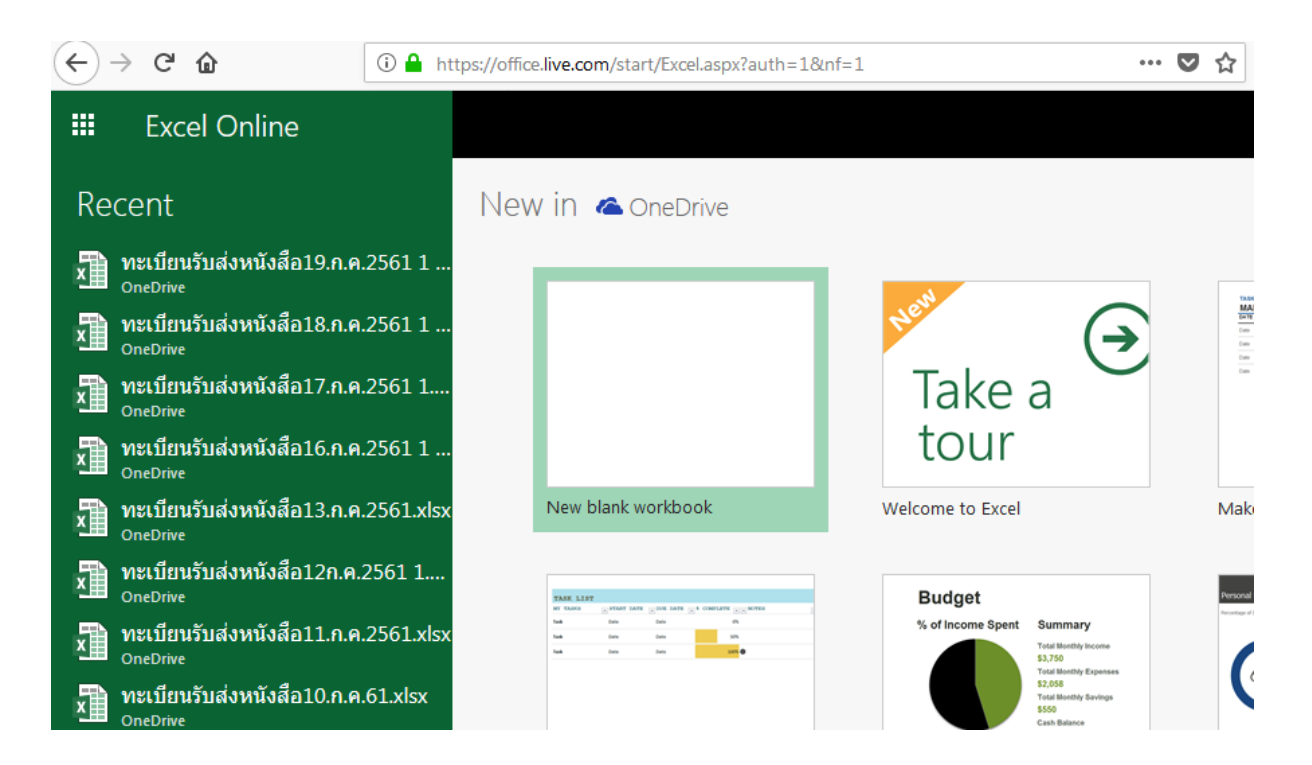

**เลือกคําวา***"ทะเบียนรับหนังสือ"* **ตามวันที่เราจะทําการบันทึก**